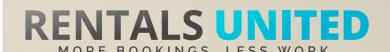

# MASTERS OF DISTRIBUTION HOW TO ADVERTISE ON

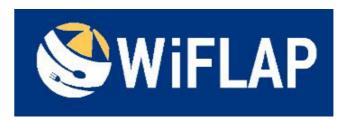

#### WHO ARE THEY?

WiFlap is a forward looking and fast expanding holiday company with ambitions to capture a lion share of the international holiday market by 2018.

#### WHERE ARE THEY STRONG?

WHERE ARE | Wiflap is strong in Europe.

#### WHAT INFORMATION DO WE SEND TO THEM?

Rentals United sends Wiflap

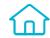

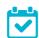

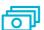

- Rates
- Availability
- Static content such as photos and descriptions

Changes either from your PMS or your own platform if we are connected via API are updated automatically in Wiflap. If you update Rentals United manually, changes in our platform will be pushed to Wiflap.

#### WHAT RATES DO THEY WANT?

Wiflap work to daily / seasonal net rates so the rates you list in Rentals United are the rates you will receive for each booking.

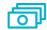

**Rack rates** 

They will put their commission (around 15%) on top of the rates you provide.

#### HOW IS THEIR BOOKING PROCESS?

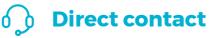

Wiflap take full payment at the time of booking and guarantee the reservation through the cancellation policy you chose when you first signed up with them. They will send full client details.

#### WHAT EXTRA FEES CAN BE SENT TO THEM?

Cleaning fees and security deposit info. Any additional fees need to be added on top of the rental rates.

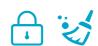

#### HOW ARE THEIR BOOKING MODELS?

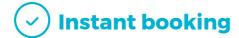

Wiflap work on Instant booking. If you can't confirm a booking or you have a booking that you need to cancel, you need to contact them directly and there might be a cancellation fee to pay.

#### HOW IS THEIR PAYMENT PROCESS?

Payments are taken by Wiflap and they pay out the day after the check out. They pay out via paypal or bank transfer.

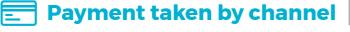

CAN YOU UPLOAD YOUR OWN CANCELLATION POLICY?

Yes. You can send your own cancellation policy to them.

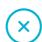

Yes

Provide a nice and friendly profile in Wiflap as this will encourage guests to book your property.

# STEP BY STEP HOW TO ADVERTISE ON

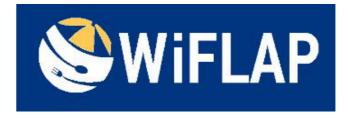

Go to "Add channels" on the main menu, search the name of the channel you want to connect to and click on "Add channel".

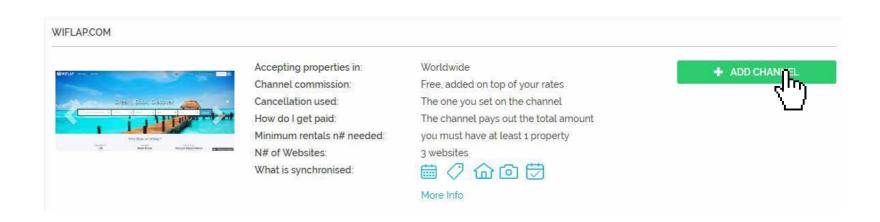

STEP 2 Once done this, a box with the added channel will appear on the right. Confirm the addition by clicking on "Add to my channels".

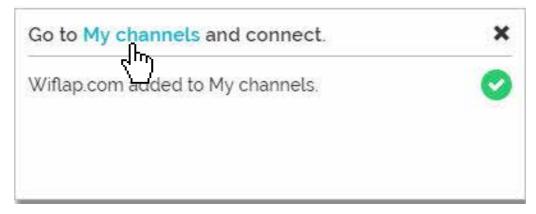

STEP 3 Go to "My channels" on the main menu, click on "Get connected" to read Wiflap's Terms & Conditions.

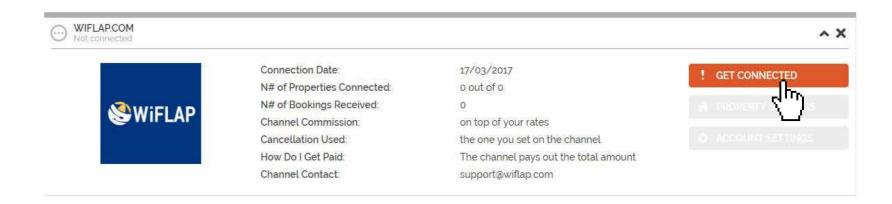

Go through the checklist and accept the Terms & Conditions of the channel. Some channels may need you to create an account in their website.

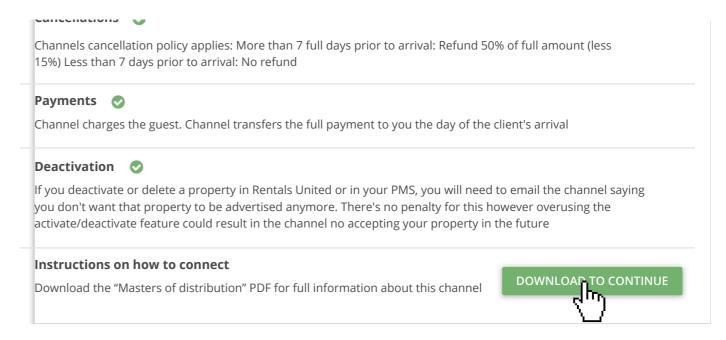

#### **STEP 5** Don't forget to save price settings. .

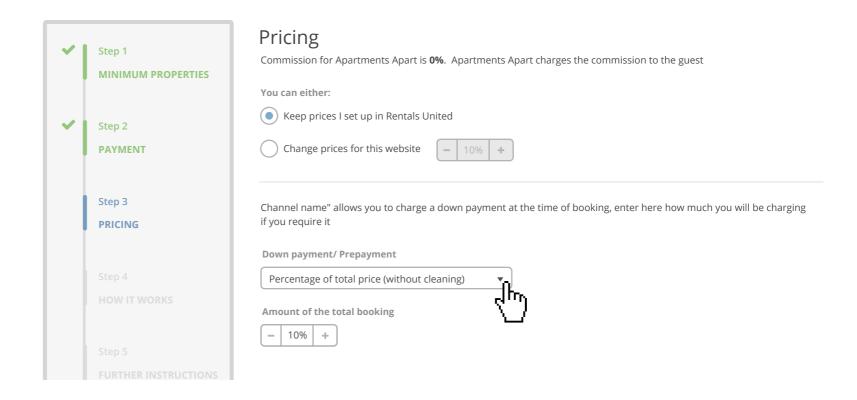

### After you have connected your properties you will be able to see the connection in "My Channels", "Property settings".

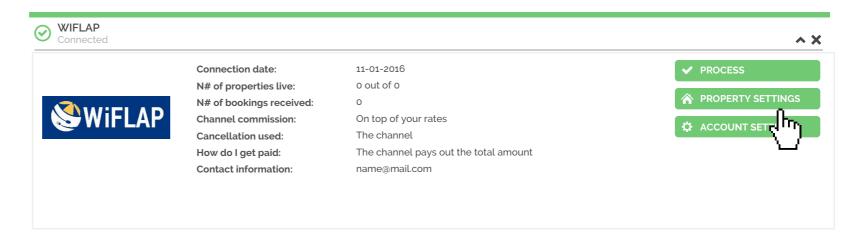

All your properties should say "Connected" in gray on the right side. This doesn't mean they are live yet, it may take a couple of days before Wiflap publishes your properties.

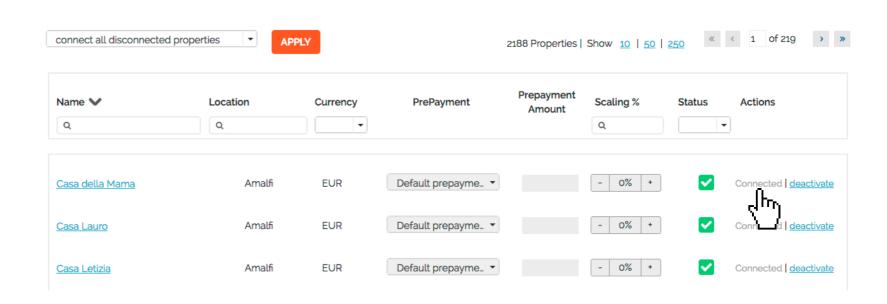

STEP 8 Check if your properties are live soon. When they are live, a blue icon with a link to the property will appear on the right.

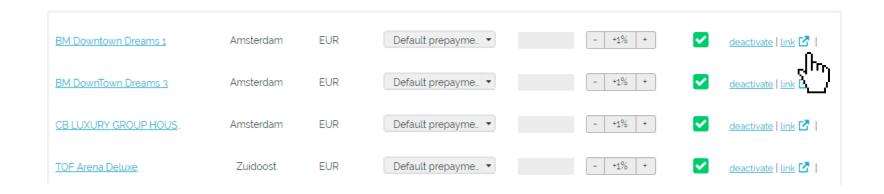

## STEP 9 | If you want to disconnect properties do it in Rentals United and not in Wiflap.

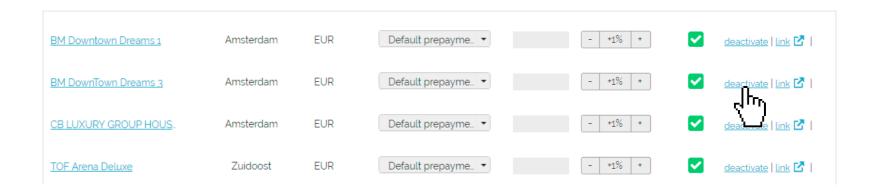

#### HOW IS THE CONNECTION PROCESS?

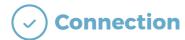

You will have to sign an agreement with some channels and/or answer additional questions. Note, that even if you have connected your properties from Rentals United, you will not be live until an agreement has been signed.

Check your spam box for emails from the channel. Also, make sure you have the correct email for notifications set up in Rentals United, so they can reach you.

Average onboarding time is I week. If you haven't heard back from the channel after this week please email them directly at: support@wiflap.com

Some channels don't accept all locations or type of property.

Rentals United can not influence this or the time it takes for the channel to put you live.